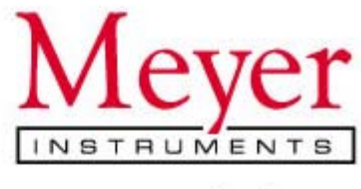

www.meyerinst.com

# **PathScan Enabler IV User's Guide**

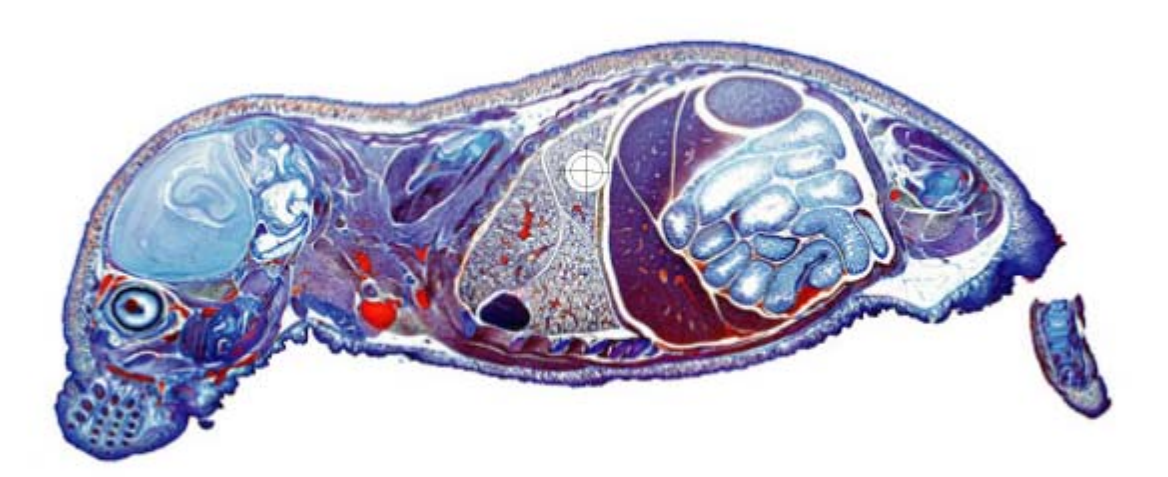

- 9 **Installation**
- 9 **Usage & Maintenance**
- 9 **Troubleshooting**

#### *Trademarks*

© 2008. All rights are reserved. No portion of this document may be reproduced without permission.

All trademarks and brand names mentioned in this publication are property of their respective owners.

#### *Liability*

While all efforts have been made to ensure the accuracy of all contents in this manual, we assume no liability for errors or omissions or by statements of any kind in this manual, whether such errors are omissions or statements resulting from negligence, accidents, or any other cause. The contents of this manual are subject to change without notice.

#### *Copyright*

The scanning of certain documents, for example checks, bank notes, I.D. cards, government bonds, or public documents, may be prohibited by law and/or subject to criminal prosecution. We recommend you to be responsible and respectful of the copyrights laws when you are scanning books, magazines, journals and other materials.

#### *Environmental Information*

The product is designed and produced to achieve sustainable environmental improvement. We strive to produce products in compliance with global environmental standards. Please consult your local authorities for proper disposal.

The product packaging is recyclable.

Attention for recycling (For EU country only)

Protect your environment! This product should not be thrown into the household waste container. Please give it to the free collecting center in your community.

#### *Screen Examples in This Manual*

The screen shots in this guide were made with Windows XP. If you are using Windows 2000/ Vista, your screen will look somewhat different but functions the same.

## **Table of Contents**

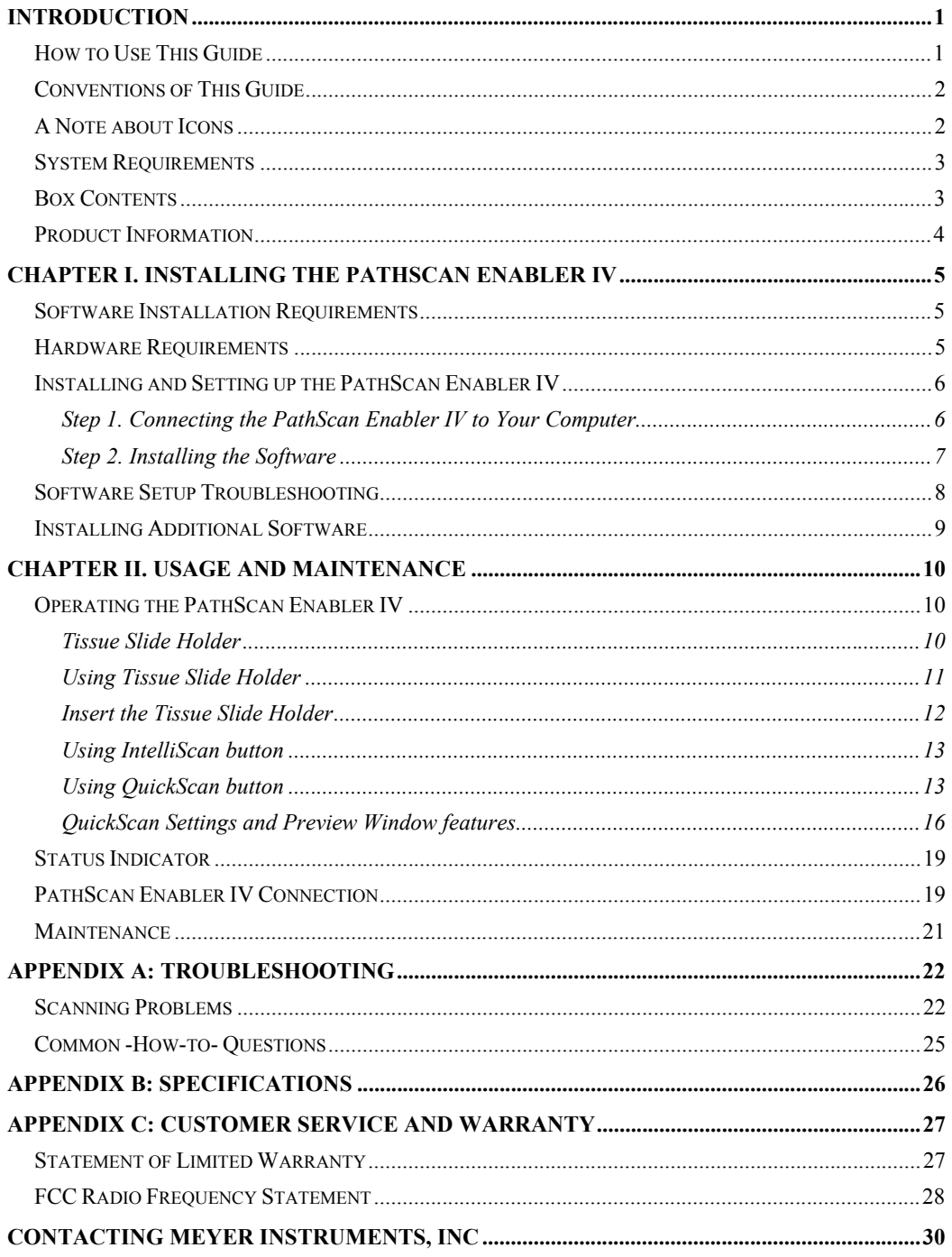

## **Introduction**

Thank you for purchasing the PathScan Enabler IV. - Your new PathScan will improve the capability of your day-to-day computing tasks by allowing you to input images of your tissue samples into your computer system.

Your new PathScan is thoroughly tested and backed by our reputation for unsurpassed dependability and customer satisfaction.

Please remember to register your PathScan Enabler IV. Registration may be completed in one of two ways:

- 1) By registering online via Meyer Instruments, Inc web site www.meyerinst.com
- 2) By printing out and faxing a completed registration card to Meyer Instruments 281-579-1551

As a registered customer, you will receive customer support, new product information and software upgrades.

Thank you for choosing us as your supplier. We hope you will continue to turn to us for additional quality products as your computing needs and interests grow.

### **How to Use This Guide**

This User's Guide provides instructions and illustrations on how to install and operate your PathScan Enabler IV. This guide assumes the user is familiar with Microsoft Windows XP, Vista and 2000 Professional. If this is not the case, we suggest you learn more about Microsoft Windows by referring to your Microsoft Windows manual before using your PathScan Enabler IV.

The Introduction section of this manual describes the box contents and minimum computer requirements to use this PathScan Enabler IV. Before you start installing your PathScan Enabler IV, check the box contents to make sure all parts are included. If any items are damaged or missing, please contact the vendor where you purchased your PathScan Enabler IV or our customer service directly.

Chapter I describes how to install PathScan Enabler IV's software and connect the PathScan Enabler IV to your computer. **Note: The PathScan Enabler IV connects to your computer through the Universal Serial Bus (USB). If your computer does not support USB technology, you will need to purchase a USB interface card to add USB capabilities to your computer, or buy and install USB connectors if your** 

#### **motherboard has USB capabilities. This guide assumes that your computer is USB-ready and has a free USB port.**

Chapter II describes how to test, maintain and clean your PathScan Enabler IV. It also describes how to use the PathScan Enabler IV utility program which helps you troubleshoot and fix connection problems which may have occurred during the PathScan Enabler IV installation.

Appendix A contains technical support information that can help you solve simple problems. Before calling for help, please read through Appendix A: Troubleshooting.

Appendix B contains the Specifications of the PathScan Enabler IV you purchased.

Appendix C contains our limited warranty agreement and FCC statement concerning the product.

## **Conventions of This Guide**

**Bold** — Important note or first use of an important term in a chapter.

[XXX] — Represents commands or contents on your computer screen.

## **A Note about Icons**

This guide uses the following icons to point out information that deserves special attention.

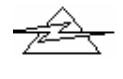

**Danger:** A procedure that must be followed carefully to prevent injury, or accidents.

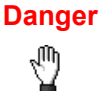

**Caution:** Information that, if not followed, may result in data loss or damage to the product.

**Caution** 

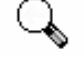

**Pay Special Attention:** Instructions that are important to remember and may prevent mistakes.

**Attention** 

## **System Requirements<sup>1</sup>**

- y Windows/Intel Compatible Personal Computer
- Pentium CPU or above
- CD-ROM Drive
- $\bullet$  512 MB RAM
- Minimum 500 MB Free Hard Disk Space
- USB Port
- Microsoft Windows 2000 Professional/ XP/ Vista compatible

**NOTE:** Windows NT 4.0 does not support Universal Serial Bus (USB) connectivity.

Video card that supports 16-bit color or greater

## **Box Contents<sup>2</sup>**

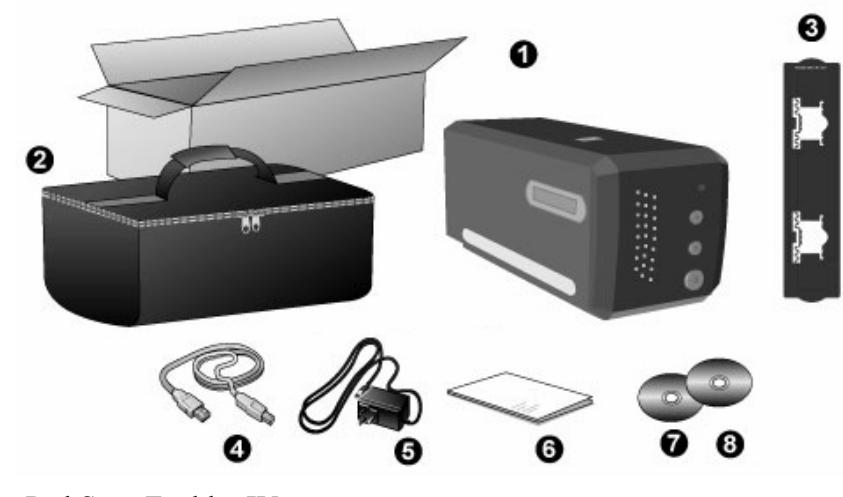

- 1. PathScan Enabler IV
- 2. Padded carrying bag
- 3. Tissue Slide Holder
- 4. USB Cable

l

 $<sup>1</sup>$  Higher requirements might be needed when you scan or edit a large quantity of image data. The</sup> system requirements here are only a guideline, as in general the better the computer (motherboard, processor, hard disk, RAM, video graphic card), the better the results.

<sup>&</sup>lt;sup>2</sup> Save the box and packing materials in case you need to transport this PathScan Enabler IV in the future.

- 5. Power Adapter
- 6. Quick Guide
- 7. Setup / Application CD-ROM
- 8. LaserSoft SilverFast CD-ROM (Optional)

## **Product Information**

Please fill in the following information for your own records. You will need it when you contact your dealer or our service center in the future.

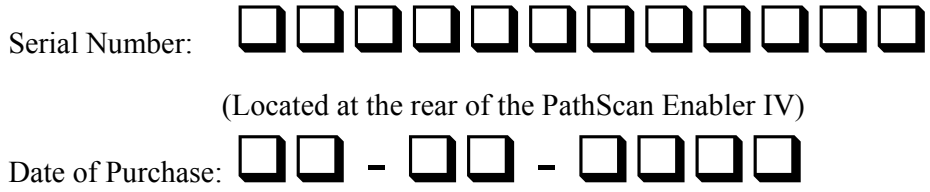

## **Chapter I. Installing the PathScan Enabler IV**

Before installing your PathScan Enabler IV, please verify that you have all of the proper components. A list of the package contents is provided in the *Box Contents* section of this guide.

### **Software Installation Requirements**

Your PathScan Enabler IV comes with the image-editing software (Presto! ImageFolio), document management software (Presto! PageManager), the PathScan Enabler IV's driver, QuickScan Setting and LaserSoft SilverFast software. All of these software applications use approximately 160 megabytes of hard disk space after they are installed into your computer. To ensure ample room for the installation, as well as for scanning and saving images, a minimum of 260 megabytes of hard disk space is recommended.

The USB PathScan Enabler IV can only operate under the Microsoft Windows Vista, 2000 Professional or XP operating system.

## **Hardware Requirements**

This PathScan Enabler IV connects to your computer through the Universal Serial Bus (USB) which supports *hot Plug and Play*. To determine whether your computer is USB-capable, you must check the rear of your PC to locate a USB jack that looks the same as the one pictured below. Note that on some computers, the USB port at the rear of the computer may be occupied and additional ports may be found on the monitor or keyboard. If you are having trouble in locating the USB port on your computer, please refer to the hardware manual that came with your computer.

Upon examination, you should find one or two rectangular USB ports, which usually appear as shown below.

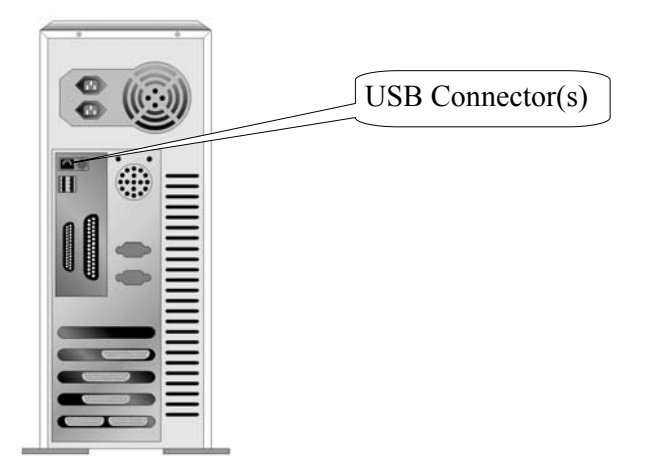

If you don't find such USB ports on your computer, then you need to purchase a certified USB interface card to add USB capabilities to your computer.

## **Installing and Setting up the PathScan Enabler IV**

Please follow the step-by-step procedures described below to install the USB PathScan Enabler IV.

### **Step 1. Connecting the PathScan Enabler IV to Your Computer**

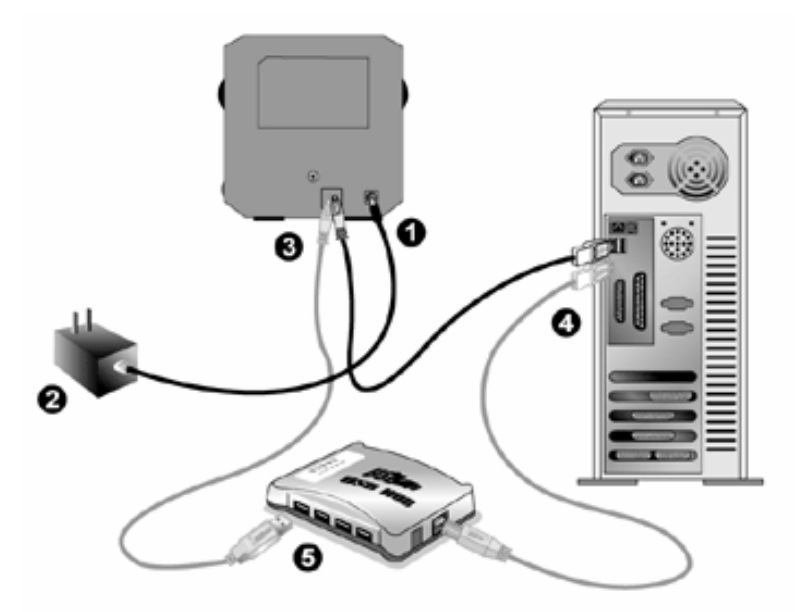

- 1. Plug the power adapter into the PathScan Enabler IV's power receptor.
- 2. Plug the other end of the power adapter into a standard AC power outlet.
- 3. Plug the square end of the included USB cable to the USB port at the rear of the PathScan Enabler IV.
- 4. Plug the rectangular end of the USB cable to the USB port on the back of your computer.

**Note:** If there is another USB device connected to the computer; connect the PathScan Enabler IV to an available USB port.

5. If you plan to connect your PathScan Enabler IV to a USB hub**<sup>3</sup>** , make sure that the hub is connected to the USB port in your computer. Next, connect the PathScan Enabler IV to the USB hub.

**Note:** If you do not have a USB port available, you might need to buy a USB port.

### **Step 2. Installing the Software**

1. If the USB components on your computer are functioning correctly, they will automatically detect the PathScan Enabler IV causing the "Add New Hardware Wizard" or "Found New Hardware Wizard" to be launched. Note: If your computer was off when you connected the PathScan Enabler IV, the "Add New Hardware Wizard" message will be displayed when you turn the computer on and when Windows starts.

#### 2. **For Windows 2000**

 $\overline{a}$ 

- a. Click on the [Next] button when the "Add New Hardware Wizard" window is displayed.
- b. Select "SEARCH FOR THE BEST DRIVER FOR YOUR DEVICE [RECOMMENDED]" and click on the [Next] button.
- c. The next window will ask you where to search to find the drive. Select [CD-ROM drive], and deselect [Floppy disk drives] if it is checked.
- d. Insert the Setup/Application CD-ROM, included with your PathScan Enabler IV, into your CD-ROM drive and then click on the [Next] button.

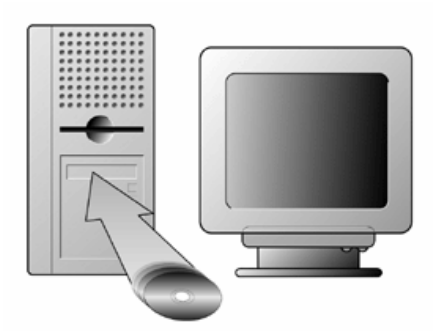

e. Click on the [Next] button in the window that appears.

<sup>&</sup>lt;sup>3</sup> The USB hub is not included with the PathScan Enabler IV.

f. During the process of the installation, a message "Digital Signature required" might be prompted. Please ignore it, and click on [Yes] to continue the installation without any misgiving at your PathScan Enabler IV functioning. Afterwards, please skip to Step 5.

#### 3. **For Windows XP**

- a. Insert the Setup/Application CD-ROM, included with your PathScan Enabler IV, into your CD-ROM drive.
- b. Select "INSTALL THE SOFTWARE AUTOMATICALLY [RECOMMENDED]" and click on the [Next] button.
- c. Click on the [Next] button in the window that appears. Afterwards, please skip to Step 5.

#### 4. **For Windows Vista**

- Select "Locate and install driver software (recommended)" when the "Found New Hardware" window is displayed.
- b. Click on the [Continue] button when the "User Account Control" dialog pops up.
- c. Insert the Setup/Application CD-ROM, included with your PathScan Enabler IV, into your CD-ROM drive when the system prompts you "Insert the disc that came with your USB PathScan Enabler IV" and click on the [Next] button.
- d. During the process of the installation, a message "Windows can't verify the publisher of this driver software" might be prompted. Please ignore it, and click on [Install this driver software anyway] to continue the installation without any misgiving at your PathScan Enabler IV functioning.
- 5. When the system completes the installation, click on the [Finish] button.
- 6. Follow the on-screen instructions to install all software that your new USB PathScan Enabler IV requires.
- 7. After the software is installed, close all open applications and click on the [Finish] button to restart your computer.

**Attention** 

If the PathScan Enabler IV installation is not started and displayed automatically on the screen, click [Start], select [Run] and type in [d:\setup] (where d: is the drive letter assigned to the CD-ROM drive of your computer.)

### **Software Setup Troubleshooting**

Carefully review the steps outlined in this guide and the Quick Installation Guide that accompanied your PathScan Enabler IV.

If you are still having problems, please check that:

- You have 500MB of free space on your hard disk drive.
- The PathScan Enabler IV is plugged in and has power.
- You are using the USB cable supplied with the PathScan Enabler IV.
- The square end of the USB cable is plugged into the rear of the PathScan Enabler IV.
- The rectangular end of the USB cable is plugged into the back of your computer.

If you deviated from the installation procedures defined in this manual, please unplug the USB cable from the PathScan Enabler IV and reinstall the software from the CD-ROM. To reinstall your PathScan Enabler IV's software, click [Start], [Run], then type [D:\Install] (where D represents the letter of your CD-ROM drive). Carefully follow all the installation instructions presented in the Setup Wizard. Reboot your computer when prompted, and plug the USB cable back into the PathScan Enabler IV while your computer is still turned on.

### **Installing Additional Software**

Your PathScan Enabler IV is TWAIN compliant and functions with virtually all available TWAIN compatible software. If you purchase additional software to be used with your PathScan Enabler IV, please make sure that it conforms to the TWAIN standard.

## **Chapter II. Usage and Maintenance**

## **Operating the PathScan Enabler IV**

Your PathScan Enabler IV accepts to work with U.S. standard glass slides, 1.1mm thick 1 x 3 inches in length and No. 1 coverslips. However, some software programs have limitations as to the information they can handle. The capacity of the computer's memory and free space on your hard drive can also limit the physical size of the document that you scan.

There are three different ways to operate the PathScan Enabler IV:

- 1. From within an image-editing program that can acquire images from the PathScan Enabler IV.
- 2. Using QuickScan feature by pressing QuickScan button. The QuickScan Setting program is automatically installed as your PathScan Enabler IV software.
- 3. Using SilverFast Launcher by pressing SilverFast button. This stand-alone program allows you to perform advanced scanning features. For further information, please refer to SilverFast User's Manual.

An image-editing program has been bundled with your PathScan Enabler IV on the included Setup/Application CD-ROM. It will allow you to alter and correct any scanned images by using a variety of filters, tools and effects.

QuickScan is a program that allows you to conveniently scan images without the need to work directly within any image-editing application (i.e. Presto! ImageFolio).

Please refer to the QuickScan Setting on-line Help (accessible by clicking on the QuickScan icon located near the clock icon  $\Box$  on the Windows system tray, and choosing Help) for more information about these functions.

#### **Tissue Slide Holder**

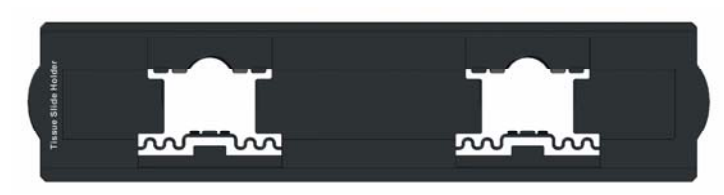

**Works with U.S. standard glass slides, 1.1 mm thick 1 x 3 inches in length and No. 1 coverslips**

### **Using Tissue Slide Holder**

Insert the tissue slide glass into slots with emulsion (non-glossy) side down.

There are arrows and illustrations on the frame of each slot. Please follow illustrations to insert the tissue slide glass.

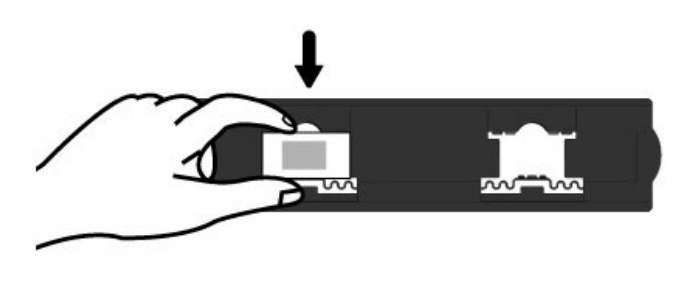

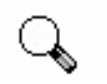

**Attention** 

- For correct scan results, always turn the slide with the top of the image facing towards the back of the PathScan Enabler IV (where power cord and USB cord located) and keep emulsion (non-glossy) side down.
- There is text to show the "top" and "bottom" of the Tissue Slide Holder. With the slide oriented correctly as described above, this text should be read clearly (i.e., not backwards or up-side-down the slide).

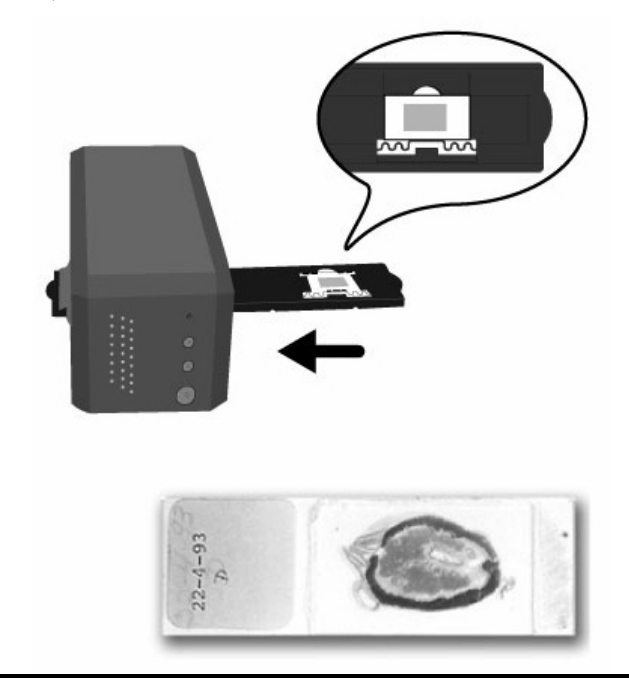

#### **Insert the Tissue Slide Holder**

Insert the tissue slide holder into the PathScan Enabler IV through dust cover. The tissue slide holder can be inserted from either side. The tissue slide holder will index at each frame using the notches on its side rails.

Please allow about 40 cm of space on both sides of the PathScan Enabler IV to insert and remove the tissue slide holder.

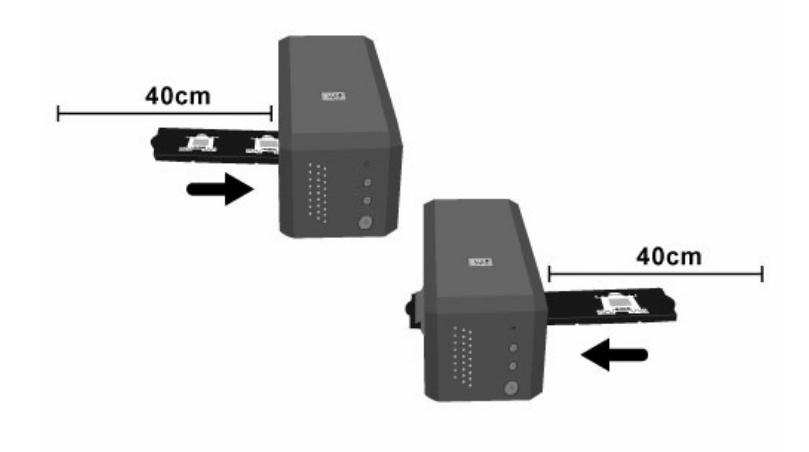

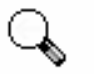

**Attention** 

• You can feel the tissue slide holder stop in its index position. However, before performing scan, please gently push and pull the tissue slide holder to make sure the tissue slide holder is in correct position.

z On up side of the tissue slide holder you can see 'Tissue Slide Holder'. Always keep this side up for correct scan results.

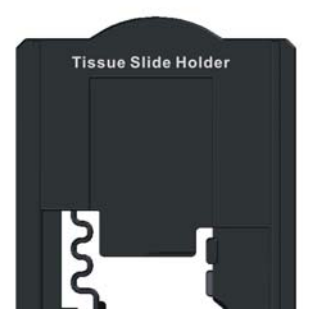

The tissue slide holder should be able to be inserted in to the PathScan Enabler IV smoothly. Do not push the tissue slide holder hard.

### **Using SilverFast button**

The SilverFast button enables you to activate bundled SilverFast 6.5, which performs advanced scan features, such as Dust and Scratch Removal, Grain and Noise Elimination, Negative Optimization…etc.

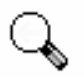

For detailed settings and features about SilverFast 6.5, please refer to SilverFast 6.5 User's Manual.

**Attention** 

### **Using QuickScan button**

The QuickScan button enables you to conveniently scan images and save them automatically to the album, and send them to the NewSoft Presto! PageManager program to perform other image editing tasks.

#### **QuickScan setting**

1. Double click on the QuickScan icon located on the Windows system tray, or right click on the QuickScan icon $\Box$ , and from the menu that pops up, point to [Properties].

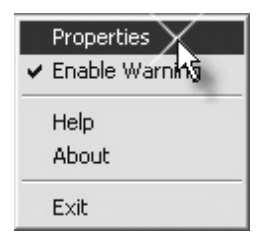

2. Preference settings: Double click on the PathScan Enabler IV: QuickScan Setting  $\Box$  icon located on the Windows system tray. From the pop-up menu, select your preference settings.

Suggestion settings please follow up the picture: PathScan Enabler IV: QuickScan Setting as below instruction.

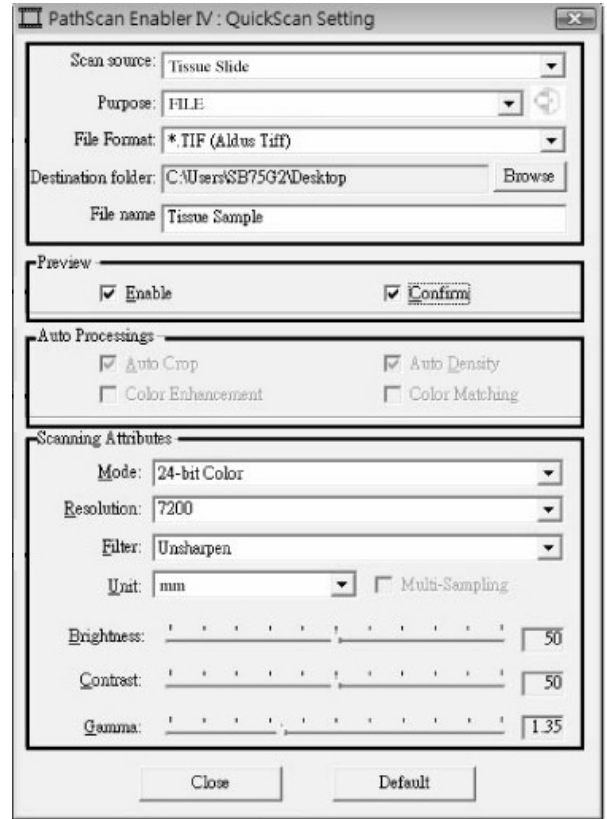

- Select *Source* (the material to be scanned), *Purpose* (the post-processing software to be saved or be processed), *File Format* (the format to be saved in), *Destination Folder* (the file saving path) and *File name prefix* (the film name, followed by 4-digits starting from 0000 for sequential scans).
- z Check **Preview** window options to *enable* and/or *confirm* procedure.

**•** Select **Auto Processing** options.

Please notice that *Color Enhancemen*t feature is available in Negative mode only. *Color Matching* feature is available in Transparency mode only. *Auto Density* feature is available in both Transparency and Negative Film modes. However, due to different color processing method, *Auto Density* feature and *Color Matching* feature can not be applied simultaneously.

*Auto Crop* feature will apply automatically if *Auto Density* feature is checked.

- **•** Select **Scanning Attributes** options: You can alter scanning *Mode, Resolution*, *Filter*, *Brightness*, *Contrast* and *Gamma* settings.
- Click the **Default** button if you desire to return to the default settings.
- Click the **Close** button to save the final settings and exit the QuickScan Setting window.

#### 3. Preview window

This window is only operational if '*Enable*' and '*Confirm*' are both checked in **Preview** section.

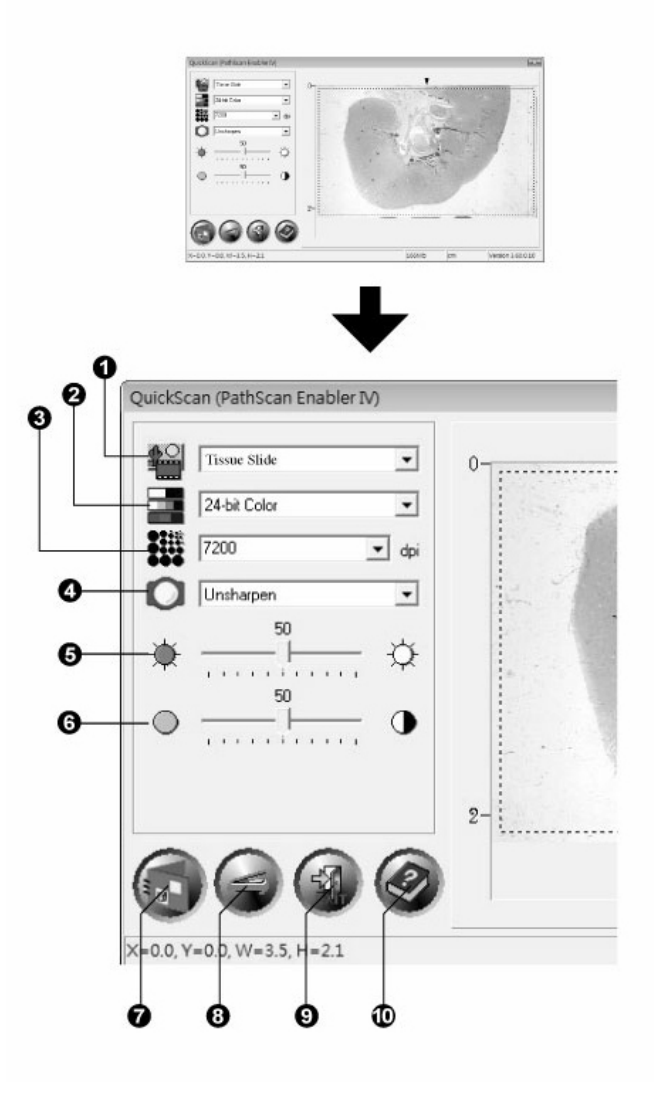

- 1. Scanning source
- 2. Scanning mode
- 3. Resolution
- 4. Filter
- 5. Brightness
- 6. Contrast
- 7. Scan and save to album
- 8. Preview
- 9. Exit
- 10. On-line help

#### **QuickScan Settings and Preview Window features**

**Source** - Tells the PathScan Enabler IV the method you will use to scan images.

**Tissue Slide** - Use this mode for scanning the tissue slide glass.

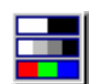

**Scan Mode -** Tells the PathScan Enabler IV the type of document you are scanning. There are three settings to choose from:

- 8-bit grayscale scans in 256 shades of gray, giving black and white images.
- **16-bit grayscale** scans in more than 65,000 shades of gray, improving the realism of b/w images.
- 24-bit Color scans in millions of colors for slide realism. Choose this mode when scanning color slide. This is the best setting to select for scanning the tissue slide glass.
- **48-bit Color** scans in billions of colors for professional imaging requiring precise uniformity of color.

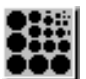

**Resolution -** Resolution is measured in dots per inch (dpi). The higher the resolution, the more detailed the image, and the more memory and drive space the image will use.

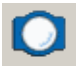

**Filter -** Filters help you improve your scans by allowing you to sharpen images as well as remove excessive dots and distortion.

#### **None**

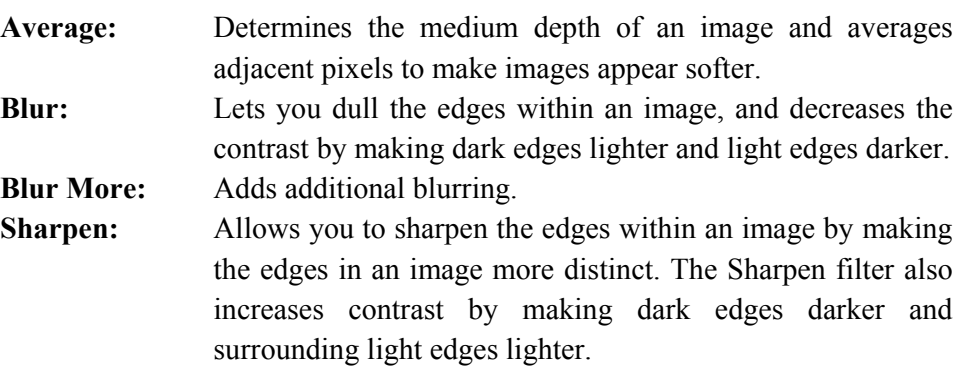

**Sharpen More:** Adds additional sharpening*.* 

**Unsharpen:** Sharpens the edges in an image to remove the blurriness. This is the best setting to select for scanning the tissue slide glass.

#### **Brightness -** This is the amount of light that is concentrated onto a document while it is being scanned.

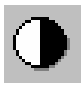

**Contrast -** Contrast adjusts the tonal range of an image by lowering mid-tone values and increasing values for high and low tones.

• Image Gamma is used to adjust the colors in the image that will be scanned into the computer. By adjusting the gamma, you can change the tonal range of the selected color channel. Gamma values are primarily a measure of the brightness of a color. The larger the gamma value, the brighter the color becomes. The best setting to select for scanning the tissue slide glass is an Image gamma of 1.35.

**Note:** By changing the gamma values you affect the image data, and influence how the image displays on your computer's monitor, and printer.

#### **Purpose**

This menu include File, Page Manager, Photoshop, Image Folio functions, which allows you to determine which software you would like to use for the post-processing of the scanned the tissue slide(s).

#### **Auto Density**

Checking this box automatically adjusts the Histogram to make the scanned image clearer. It does this by increasing the difference between color tones.

This feature is available in Tissue Slide mode.

#### **Color Matching**

This feature provides a particular color matching technique to maintain colors consistency between your output and the original image.

This feature is available in Tissue Slide mode only.

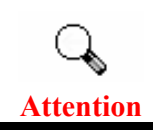

Due to different color processing method, Auto Density feature and Color Matching feature can not be applied simultaneously. If Auto Density is checked, then Color Matching feature will be in gray-out status and unavailable. Likewise, if Color Matching is checked, then Auto Density feature will be in gray-out status and unavailable.

#### **Color Enhancement**

This feature is to compensate negative's underexposed Green and Blue channels.

If this feature is checked, pre-scan and scan time will noticeably increase.

#### **Auto Crop**

When this box is checked, the QuickScan program will identify the dimensions of the image you scanned and crop around the edges. The crop shape will be a square or rectangle and it will not trace the edges of oddly-shaped images.

#### **Default**

Clicking this button resets the values of all settings to their default values.

## **Status Indicator**

The green LED indicator (above the SilverFast button) indicates the status of the PathScan Enabler IV, as described below:

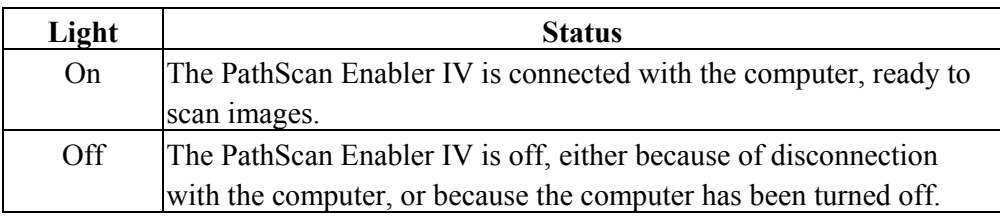

## **PathScan Enabler IV Connection**

The first step to take when troubleshooting connection problems with your PathScan Enabler IV is to check all physical connections. The QuickScan icon $\Box$ , located on the Windows system tray, indicates if the PathScan Enabler IV software is properly launched and the PathScan Enabler IV and computer are communicating with each other.

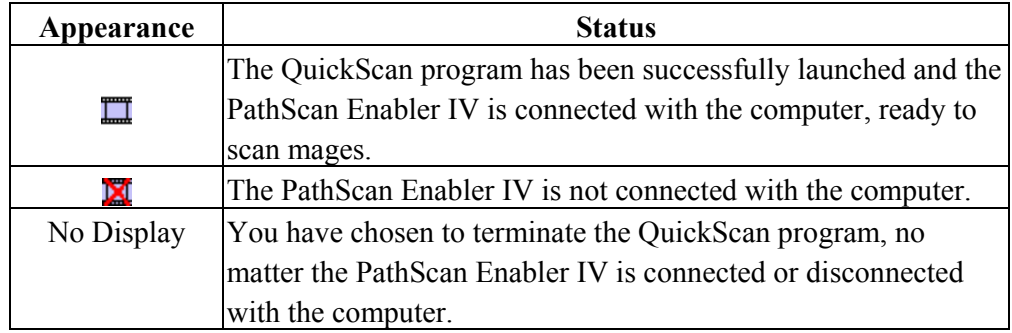

If the Windows system starts and detects the PathScan Enabler IV unconnected, the following message will appear to remind you:

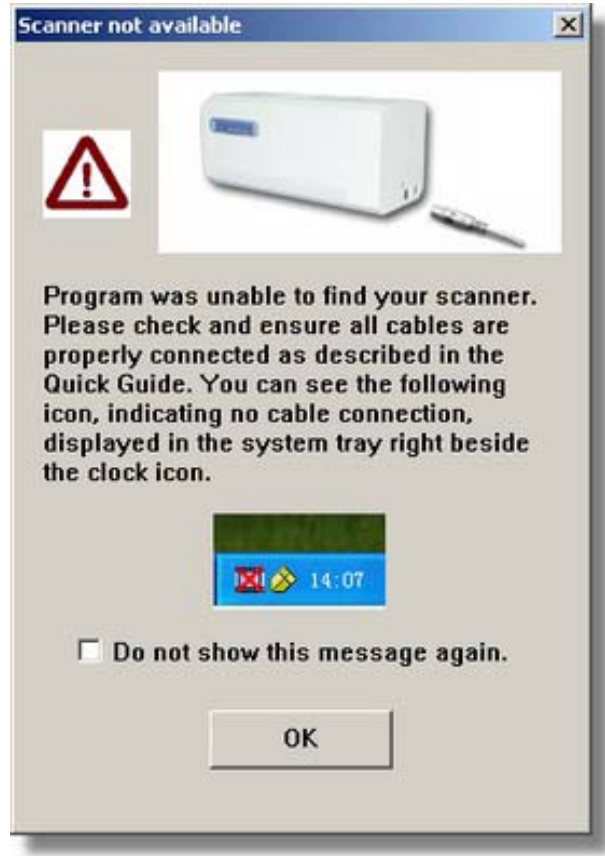

If you prefer not to see this reminder message again, you may:

- Check the box of [Do not show this message again] within this message window, and then click [OK] button.
- Click on the QuickScan icon  $\Box$  located on the Windows system tray. Uncheck [Enable Warning] from the menu that pops up. Click the [No] button in the message box that appears.

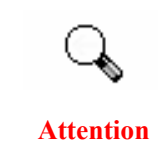

If you would like to be prompted with this message again, you may click on the QuickScan icon  $\Box$  and check [Enable Warning] from the menu that pops up. Click the [Yes] button in the message box that appears.

## **Maintenance**

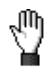

To keep your PathScan Enabler IV working smoothly, take a moment to review the following maintenance tips.

#### **Caution**

- Avoid using the PathScan Enabler IV in a dusty environment. When it is not in use, keep the PathScan Enabler IV covered. Dust particles and other foreign objects may damage the unit.
- Do not attempt to disassemble the PathScan Enabler IV. There is danger of an electrical shock and opening your PathScan Enabler IV will void your warranty.
- Do not subject the PathScan Enabler IV to excessive vibration. It may damage the internal components.
- Your PathScan Enabler IV operates best in temperatures between  $10^{\circ}$  C to  $40^{\circ}$  C  $(50° \text{ F to } 104° \text{ F}).$

## **Appendix A: Troubleshooting**

## **Scanning Problems**

Most problems are easily solved, and some of the most common questions and their recommended solutions are listed below.

| Symptom:                           | After following the installation instructions, my computer cannot<br>find the PathScan Enabler IV.                                                                                                    |
|------------------------------------|----------------------------------------------------------------------------------------------------|
| Cause 1:<br>Solution 1:            | Some aspect of your computer system does not support USB.<br>Download and execute the file USBREADY.EXE at<br>http://www.usb.org/home to determine the level of your computer's<br>USB support.                                                                                                    |
| Cause 2:<br>Solution 2:            | USB is not enabled in your BIOS settings.<br>Enable the USB controller in your BIOS settings. This is typically<br>done by pressing a key <sup>4</sup> (usually $\le$ del>, $\le$ F1> or $\le$ F10>) during<br>startup. In the BIOS Settings screen that appears, find the option for<br>USB and enable it. Exit and Save the changes you made. Your<br>computer is rebooted automatically. Please consult your computer<br>vendor before attempting to do this change. |
| Cause 3:<br>Solution 3:            | The USB controller was improperly installed on your computer.<br>To reinstall the USB controller, click on the Start button, choose<br>Settings and select Control Panel. In the window that opens, double-<br>click on the Add New Hardware icon. Carefully follow the instructions<br>that appear on your screen.                                                                                                    |
| Symptom:<br>Cause:<br>Solution:    | The scanned image looks grainy on the screen.<br>Your video mode is not set to show more than 256 colors.<br>We recommend that you set your video mode to 16 bits per pixel<br>(65536 colors) or higher. Please consult your video card, computer or<br>Windows documentation to change the video mode.                                                                                                    |
| Symptom:<br>Cause 1:<br>Solution1: | The PathScan Enabler IV scans very slowly.<br>You are running other applications in the background.<br>Close all the other applications that are running in the background.                                                                                                    |
| Cause 2:<br>Solution 2:            | You are scanning at a high resolution (DPI).<br>Reduce the resolution.                                                                                                    |

<sup>4</sup> Please consult your computer manual on how to modify your BIOS/CMOS settings.

 $\overline{a}$ 

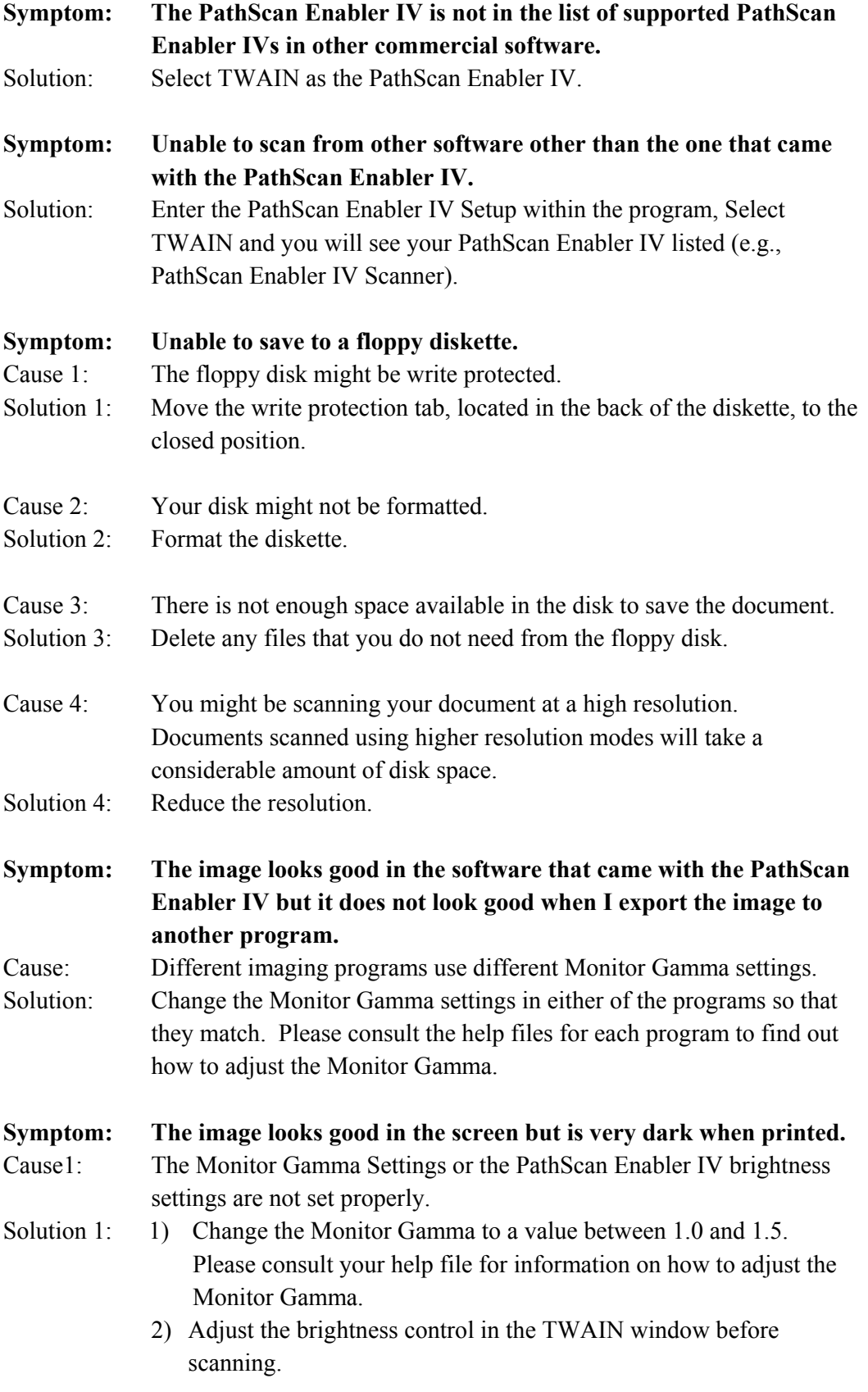

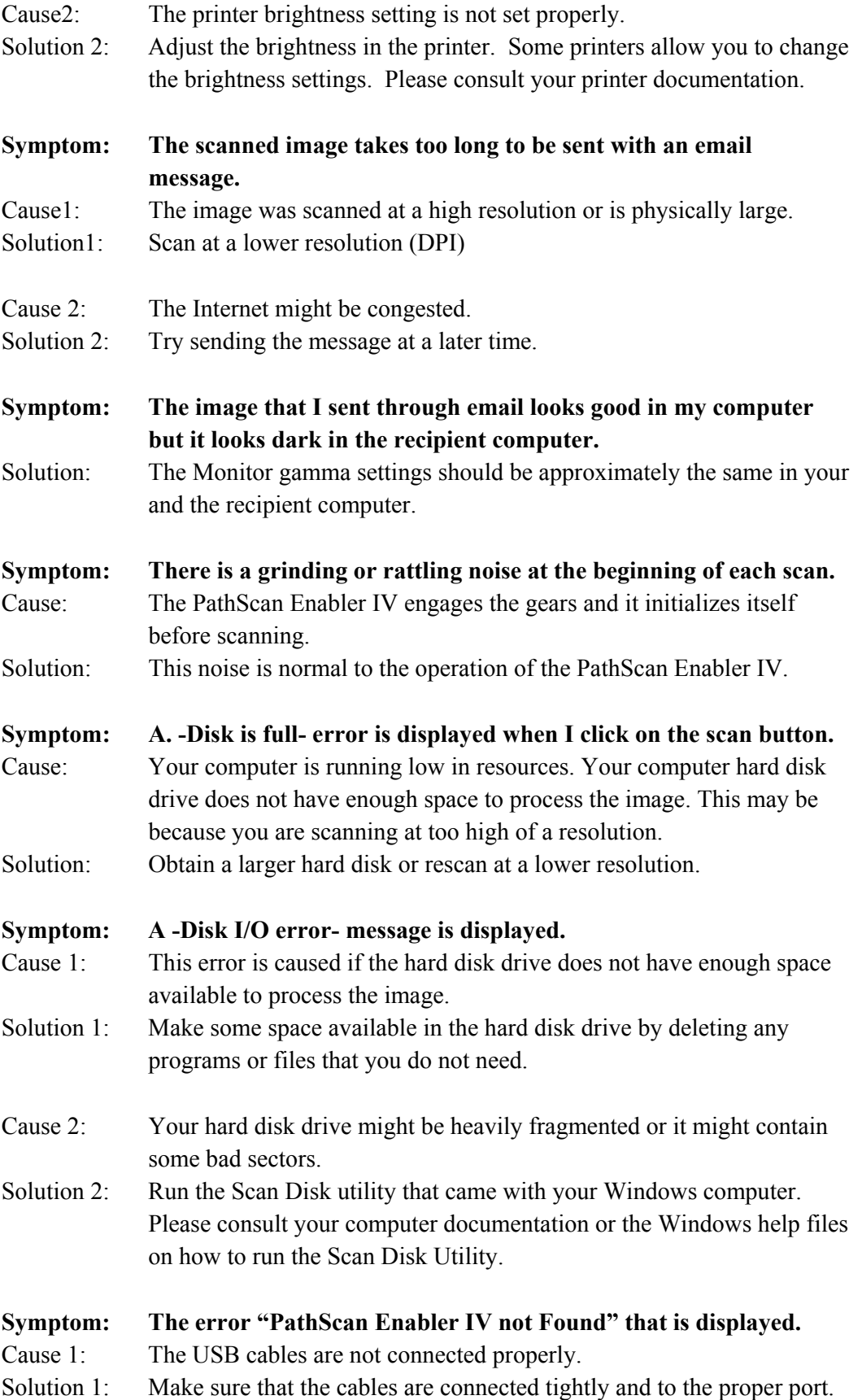

- Cause 2: The USB cable might be too long.
- Solution 2: Please use the USB cable that comes with your PathScan Enabler IV.
- Cause 3: The PathScan Enabler IV's power cord is not connected properly.
- Solution 3: Make sure that the AC adapter is connected to an outlet. If the PathScan Enabler IV is connected to a Surge Protector, make sure that the Surge Protector is turned on.

## **Common -How-to- Questions**

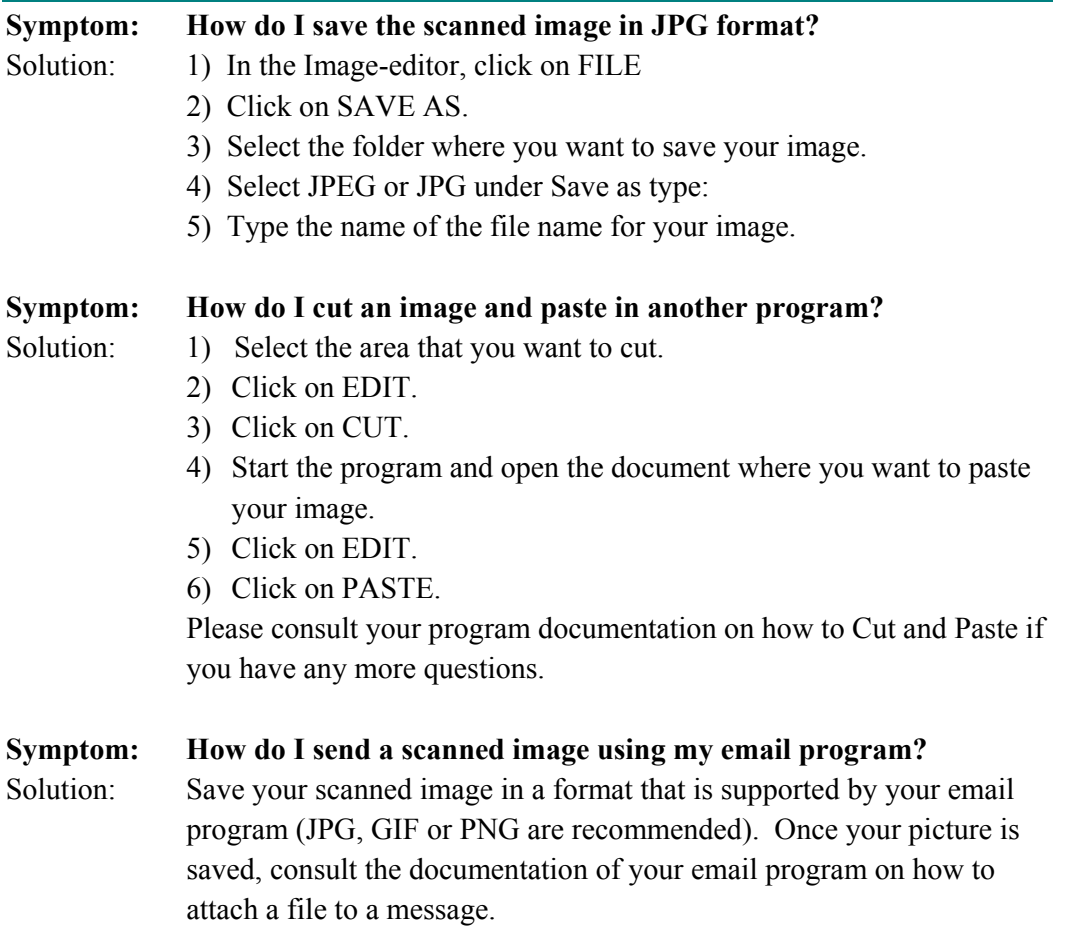

# **Appendix B: Specifications<sup>5</sup>**

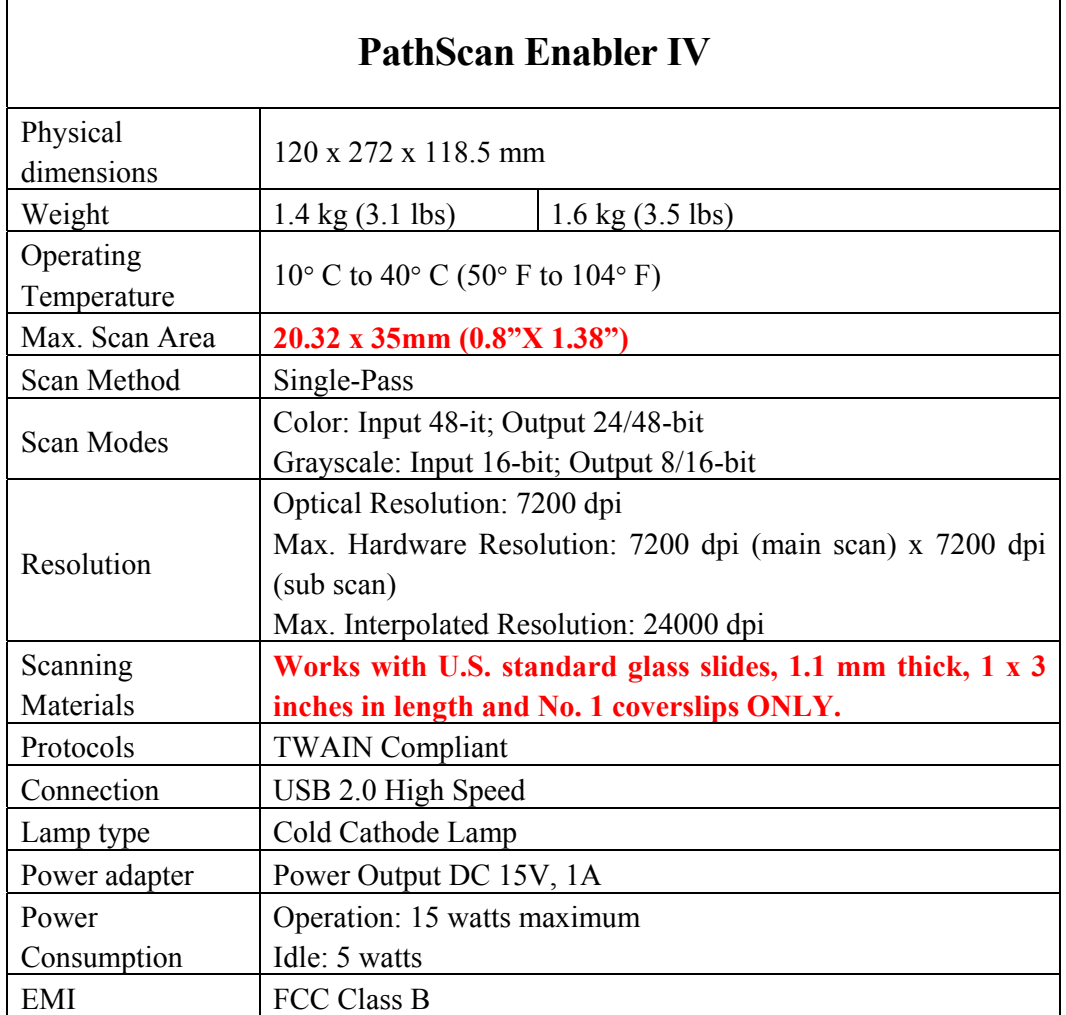

 $\overline{a}$ 

<sup>&</sup>lt;sup>5</sup> Hardware specifications may change at any time without prior notice.

## **Appendix C: Customer Service and Warranty**

If you encounter problems with your PathScan Enabler IV, please review the installation instructions and troubleshooting suggestions contained in this guide.

For further assistance call our customer support phone number listed on the last page of this guide. One of our representatives will be happy to assist you from Monday through Friday in office working hours as shown below:

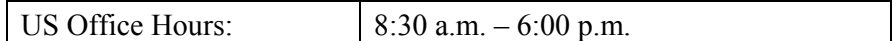

To avoid delays, please have the following information available before calling:

- x **PathScan Enabler IV name and model number**
- x **PathScan Enabler IV serial number (located at rear of PathScan Enabler IV near port connectors)**
- x **A detailed description of the problem**
- x **Your computer manufacturer and its model number**
- x **The speed of your CPU (Pentium 133, etc.)**
- x **Your current operating system and BIOS (optional)**
- Name of software package(s), version or release number and **manufacturer of the software**
- x **Other USB devices installed**

## **Statement of Limited Warranty**

This Statement of Limited Warranty applies only to the options you originally purchase for your use, and not for resale, from an authorized reseller.

The manufacturer warranty includes all parts and labor, and is not valid without the receipt of original purchase. To obtain warranty service, you may contact the authorized dealer or distributor, or visit our website to check out the available service information, or send a request via E-mail for further help.

If you transfer this product to another user, warranty service is available to that user for the remainder of the warranty period. You should give your proof of purchase and this statement to that user.

We warrant that this machine will be in good working order and will conform to its functional descriptions in the documentation provided. Upon provision of proof of purchase, replacement parts assume the remaining warranty of the parts they replace.

Before presenting this product for warranty service, you must remove all programs, data and removable storage media. Products returned without guides and software will be replaced without guides and software.

This Limited Warranty service does not provide for carry-in exchange when the problem results from accident, disaster, vandalism, misuse, abuse, unsuitable environment, programmed modification, another machine or non-vendor modification for this product.

If this product is an optional feature, this Limited Warranty applies only when the feature is used in a machine for which it was designed.

If you have any questions about your Limited Warranty, contact the approved retailer from whom you bought the product or the manufacturer.

THIS LIMITED WARRANTY REPLACES ALL OTHER WARRANTIES, EXPRESS OR IMPLIED, INCLUDING, BUT NOT LIMITED TO, THE IMPLIED WARRANTIES OF MERCHANTABLITY AND FITNESS FOR A PARTICULAR PURPOSE. HOWEVER, SOME LAWS DO NOT ALLOW THE EXCLUSION OF IMPLIED WARRANTIES. IF THESE LAWS APPLY, THEN ALL EXPRESS AND IMPLIED WARRANTIES ARE LIMITED IN DURATION TO THE WARRANTY PERIOD. NO OTHER WARRANTIES APPLY AFTER THAT PERIOD.

Some jurisdictions do not allow limitations on how long an implied warranty lasts, so the above limitation may not apply.

Under no circumstances are we liable for any of the following:

- 1. Third party claims against you for losses or damages.
- 2. Loss of, or damage to, your records or data; or
- 3. Economic consequential damages (including lost profits or savings) or incidental damages, even if we are informed of their possibility.

Some jurisdictions do not allow the exclusion or limitations of incidental or consequential damages, so the above limitation or exclusion may not apply to you.

This Limited Warranty gives you specific legal rights, and you may also have other rights that vary from jurisdiction to jurisdiction.

To obtain the warranty service, you may:

- Contact the authorized dealer or distributor.
- visit our website to check out the up-to-date service.
- Send a request via E-mail for further help.

### **FCC Radio Frequency Statement**

This equipment has been tested and found to comply with the limits for a Class B digital device, pursuant to part 15 of the FCC rules. These limits are designed to provide reasonable protection against harmful interference in a residential installation.

This equipment generates uses and can radiate radio frequency energy and, if not installed and used in accordance with the instructions, may cause harmful interference

to radio communications. However, there is no guarantee that interference will not occur in a particular television reception (which can be determined by turning the equipment off and on), the user is encouraged to try to correct the interference by one or more of the following measures:

- $\sqrt{\ }$  Reorient or relocate the receiving antenna.
- $\sqrt{\ }$  Increase the separation between the equipment and receiver.
- $\sqrt{\frac{1}{\sqrt{\pi}}}$  Connect the equipment to an outlet on a circuit different from that which the receiver is connected.
- $\sqrt{\ }$  Shielded interconnect cables and shielded power cord which are supplied with this equipment must be employed with this equipment to ensure compliance with the pertinent RF emission limits governing this device.
- $\sqrt{\frac{1}{\sqrt{\pi}}}$  Consult the dealer or an experienced radio/TV technician for help if the conditions persist.
- $\sqrt{\ }$  Changes or modifications not expressly approved by the manufacturer or authorized service center could void the user's authority to operate this equipment.

## **Contacting Meyer Instruments, Inc.**

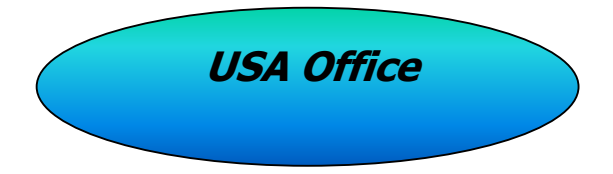

 Meyer Instruments Inc. 1304 Langham Creek, Ste. 235 Houston, Texas 77084. Tel: (281) 579-0342 Fax: (281) 579-1551 Website: www.meyerinst.com